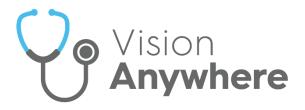

# Vision Anywhere for Windows Desktop Release v4.7 in Scotland

Version 1.0

25th March 2024

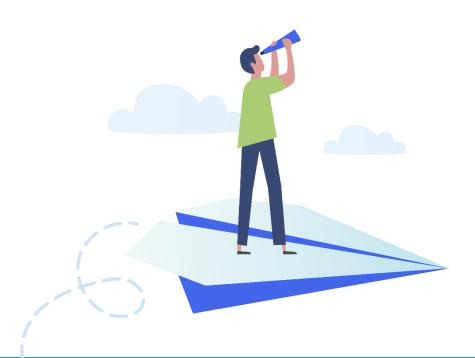

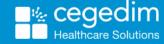

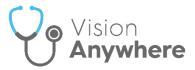

#### Copyright © 2024 Cegedim Healthcare Solutions

All Rights Reserved

Cegedim Healthcare Solutions is the trading name of Cegedim Rx Ltd and In Practice Systems Limited.

No part of this document may be photocopied, reproduced, stored in a retrieval system or transmitted in any form or by any means, whether electronic, mechanical, or otherwise, without the prior written permission of Cegedim Healthcare Solutions.

No warranty of accuracy is given concerning the contents of the information contained in this publication. To the extent permitted by law, no liability (including liability to any person by reason of negligence) will be accepted by Cegedim Healthcare Solutions, its subsidiaries or employees for any direct or indirect loss or damage caused by omissions from or inaccuracies in this document.

Cegedim Healthcare Solutions reserves the right to change without notice the contents of this publication and the software to which it relates.

Product and company names herein may be the trademarks of their respective owners.

Registered name: Cegedim Rx Ltd. Registered number: 02855109

Registered address: Building 2, Buckshaw Station Approach, Buckshaw Village, Chorley, PR7 7NR

Registered name: In Practice Systems Limited. Registered number: 01788577 Registered address: Studio F5 Battersea Studios 1, 82 Silverthorne Road, London SW8 3HE

Website: <a href="https://www.cegedim-healthcare.co.uk/">https://www.cegedim-healthcare.co.uk/</a>

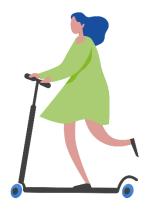

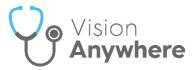

# **Contents**

| /ision Anywhere for Windows Desktop Release 4.7 in Scotland | 4  |
|-------------------------------------------------------------|----|
| Summary of Changes                                          | 4  |
| Prescription Manager                                        | 12 |
| Printing Prescriptions                                      | 14 |
| Reprinting a Prescription                                   | 16 |
| Prescription Printing Preferences                           | 18 |
| Medication Reviews                                          | 20 |
| Adding Medication Reviews                                   | 22 |
| Completing Medication Reviews                               | 25 |

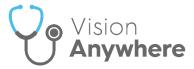

# Vision Anywhere for Windows Desktop Release 4.7 in Scotland

Note - This is the first release in Scotland since Vision Anywhere release 3.9.1 For full Vision Anywhere release 4.7 functionality you must have Vision 3 release DLM 830.

Important - You must have .Net version 4.8 or higher for this release.

# **Summary of Changes**

**Vision Anywhere** release **4.7** contains the following new features and improvements:

 Single Sign On (SSO) - When you log in to Vision Anywhere, you are now presented with the Vision Single Sign On screen:

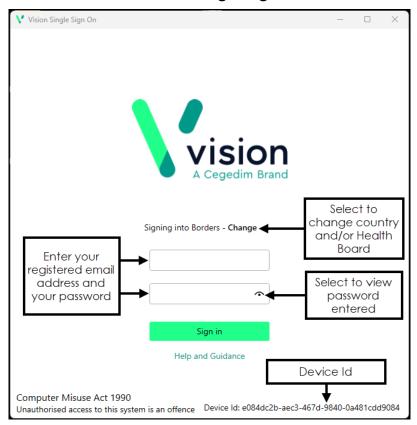

Important - It is vital that the first time you log in to Vision Anywhere following the 4.7 update you are connected to the internet. This ensures your SSO set up runs correctly.

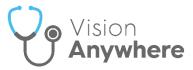

Simply enter your **User details** and **Password** in the usual way and select **Sign in**, this triggers the **SSO** update, enter your password again to verify.

This is in preparation for single sign on across all **Cegedim Primary Care Solutions**, enabling you to switch between applications without having to log in each time. As this facility is extended to other applications we will let you know.

System Tray Settings - The System Tray Settings have been updated ready for the release of new applications. Select the System Tray Arrow and right click the Vision logo:

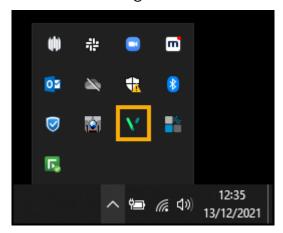

#### The **Vision** menu displays:

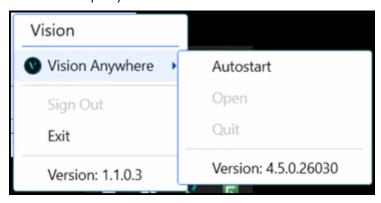

#### Select as required:

- Vision Anywhere:
  - Autostart Tick to set Vision Anywhere to start automatically when you log on to your device. This is important for Business Continuity purposes.
  - Open Select to open Vision Anywhere.
  - Quit Select to close Vision Anywhere, not recommended as this stops your Business Continuity working.

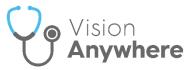

• Sign Out - Select to close all Cegedim Primary Care Solutions.

Important - This leaves the SSO application running on your device.

Exit - Select to close all Cegedim Primary Care Solutions.

Important - This closes the SSO application on your device.

 Navigation bar - This release introduces the Navigation bar to Vision Anywhere:

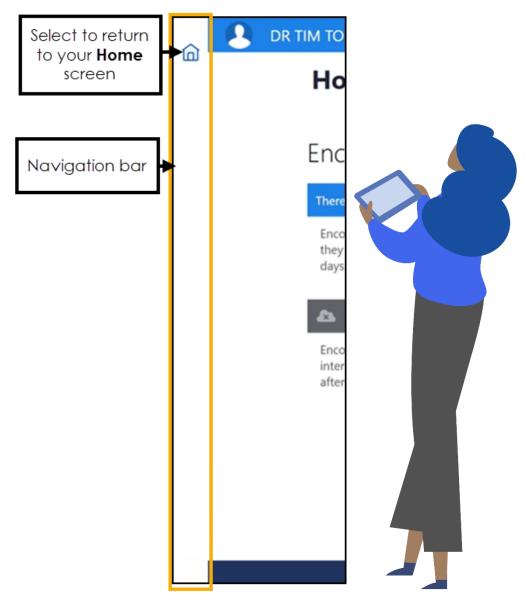

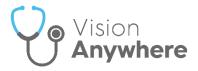

#### This release enables:

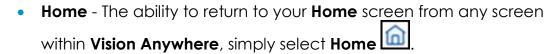

If you select **Home** when you have a data entry form open, the 'Any data you have entered will be permanently deleted. Do you want to leave without saving this entry' message displays, select **Yes** to abandon your entry and return to your **Home** screen.

If you select **Home** from an open **Encounter**, the 'This encounter is open and can still be edited or deleted. It has not been added to the patient record' message displays, select **Continue** to go to your **Home** screen leaving the **Encounter** open. You have the option to disable this message in future, simply tick **Don't show this message again** if required.

Long term, this enables many features including the ability to:

- Launch and switch applications.
- Access the Cegedim Healthcare Solutions Knowledge Base.
- Appointments Slots marked as Held in Appointments no longer display in Vision Anywhere.

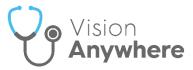

 Patient Banner - You can now display additional demographic details from the Patient Banner, simply click anywhere on the Patient Banner to expand and collapse:

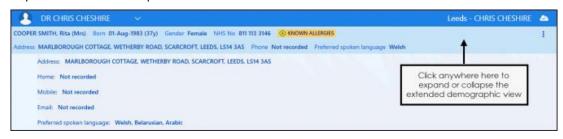

Note - All Preferred Spoken languages recorded display here.

You can now select how your **Patient Banner** displays, from **Options** - **Show full height banner**:

 Tick Show full height banner to display two lines of patient demographic information, including Address and Phone Number:

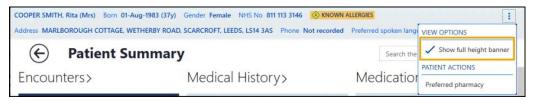

 Untick Show full height banner to display one line of patient demographic information:

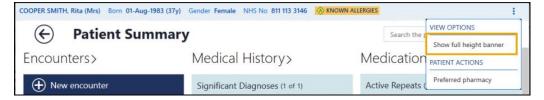

 Preferred Spoken Language - The latest Spoken Language selection from Vision 3, where Preferred Spoken Language is selected, now displays on the full height Patient Banner:

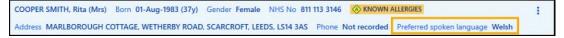

Shared Care Setting - In a Shared Care Setting, Preferred spoken language displays as Unavailable until you select to record a consultation with consent, then it displays on the Patient Banner.

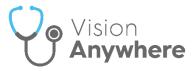

 Interpreter - The latest Interpreter entry, with a clinical term from the SNOMED CT reference set Accessible information - requires communication professional + need for interpreter, recorded in the patient record, now displays in an Information Banner just under the Patient Banner:

The patient requires support with communication: Belarusian language interpreter needed

**Shared Care Setting** - In a **Shared Care Setting**, **Interpreter** does not display until you select to record a consultation with consent and then it displays on the **Information Banner**.

#### Encounter Type:

- Medication Management Event To support Medication Reviews, we have introduced a new Encounter Type of Medication Management Event.
- Non-consultation medication data To support the expansion of repeat medication management, we have introduced a new Encounter Type of Non-consultation medication data. This cannot be selected manually, it is automatically allocated to the reauthorisation of and the issuing from existing Repeat Masters.
- Prescribing The following new features and improvements are included in this release:
  - Prescription Manager The Prescription Manager screen replaces the Print Prescription screen. It introduces the following features and updates to Vision Anywhere functionality:
    - Active Select to display prescriptions to be printed.
    - Recent Select to display items that can be reprinted.
    - Clinician to Sign Select the signing clinician for the prescription.
    - F9 You can now press F9 on your keyboard to access
       Prescription Manager and then F9 again to print all active prescriptions.

See Prescription Manager on page 12 for details.

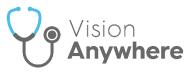

 Authoriser's name - When recording medication, the Clinician name option has been renamed Authoriser's name:

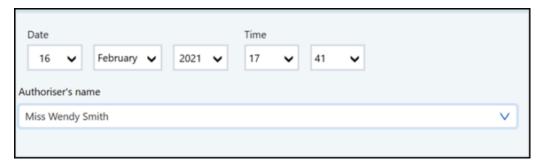

 Independent and Supplementary Nurse Prescribers - Your nurse prescribers, both Independent and Supplementary are now available to select from Authoriser's name. As with all clinicians, if the nurse prescribers are logged in, Authoriser's name defaults to their name, if a non-clinician is logged in, the Usual GP is the default, but independent and supplementary nurse prescribers are now available to select.

Note - This functionality is not currently available in a Shared Care Setting.

- Prescription Printing You can now select to change the orientation that your prescriptions print. As with all prescription printing, this is a 'by printer' setting. All prescription printers default to Portrait. To update this setting:
  - 1. From the **Settings** menu, select **Prescription printing** preferences.
  - 2. Select the printer required and select the **Page orientation**.

See Prescription Printing Preferences on page 18 for details.

 Repeat Reauthorisation - The reauthorisation process has been streamlined behind the scenes making it a more stable process with no duplication in the case of a network failure.

**Note** - Reauthorising repeat medication is available for patients registered at a **Vision 3** practice only.

- Repeat Medication If entered, a Repeat Until Date must now be a date after today.
- Sodium Valproate Warning The Sodium Valproate Warning now only displays on patients who are female and aged 12 - 55.

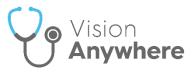

- Schedule 4 and 5 Controlled Drugs The issue relating to the missing indicator when prescribing Schedule 4 and 5 Controlled Drugs has been addressed.
- Repeat Synchronisation The issue with the intermittent creation of a duplicated Repeat Master being created has been addressed.

**Note** - Reauthorising repeat medication is available for patients registered at a **Vision 3** practice only.

 Medication Reviews - You can now record and complete Medication Reviews from Vision Anywhere.

The blue active **Medication Review** alert now only displays on the **Medications** and **Prescription Manager** screens. The **Medication Review** alert only displays on other screens if the review is due within the next 14 days or overdue.

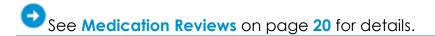

- **Test Qualifiers** You can now view, add and if necessary update result qualifiers for a test result.
- Downloaded Patient Records Downloaded patient records, that have not been updated, are now stored on your device for 7 days and then automatically deleted.
- Drug Allergy form The issue with any SNOMED CT term being available via the concept ID search in the Drug Allergy form has been addressed. You can now only select terms from the Drug Allergy concepts.
- **Follow-up** The issue with the **SNOMED CT** term 'Follow-Up' writing back incorrectly as 'Hospital Follow-up' has been addressed.
- Appointments The issue with the Appointments list displaying if the Next Appointment is for a restricted patient has been addressed.
- **Logging in Offline** You no longer have to disconnect your device from the internet to be able to log in offline in the case of service failure.
- Preferred Pharmacy The issue with selecting a new Preferred
   Pharmacy if the current Preferred Pharmacy is inactive, has been addressed.

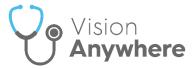

# **Prescription Manager**

All prescription printing in Vision Anywhere is done from Prescription Manager.

No matter where you select to print a prescription from in **Vision Anywhere**, the **Prescription Manager** screen displays:

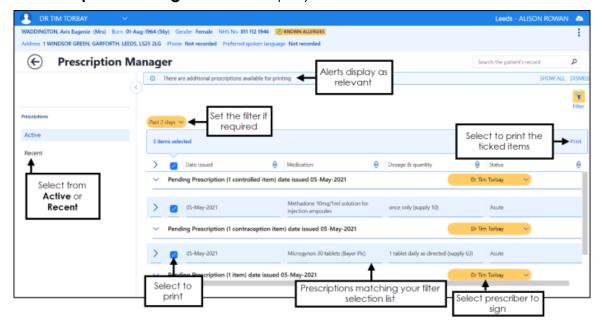

The **Prescription Manager** screen consists of the following sections, both sections group items as controlled drugs, contraceptives and then standard items:

- Prescriptions Consists of two views:
  - Active Selected by default, displays any unprinted items in the specified date range:
    - Items added today are automatically selected for printing, remove the tick to deselect an item.
    - The default date filter is two days, if there are unprinted items outside of that range, the 'There are additional prescriptions available for printing' alert displays at the top of the Prescription Manager screen, simply select SHOW ALL from the alert banner or select a wider date range from the Filter
      Fist2 days
      to view other unprinted items.

Training Tip - SHOW ALL displays every unprinted item from the past four weeks.

See **Printing Prescriptions** on page **14** for further details.

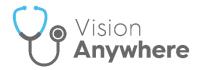

- **Recent** Select to display:
  - Items printed in the last week by default.
  - Select items printed in a specific time frame by selecting from the filter.

| details.                                                                                                    |
|----------------------------------------------------------------------------------------------------|
|                                                                                                    |
| Note - The general Filter is in place for future functionality, if selected it currently hides the Prescription Manager Filter again to redisplay the Prescription Manager Filter. |
|                                                                                                    |

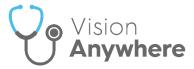

# **Printing Prescriptions**

To print acute(s) or issued repeat medication:

- 1. From either:
  - Current Encounter Select Print from the top of the current encounter view, or simply press F9 on your keyboard:

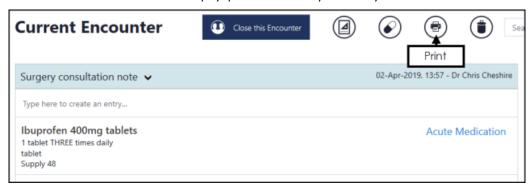

 Medications - From the Patient Summary screen, select Medication and then either select Printing, or press F9 on your keyboard:

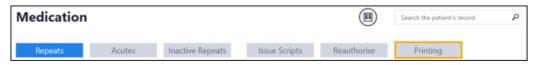

**Note** - You do not need an open an **Encounter** to print prescriptions.

2. The **Prescription Manager** screen displays:

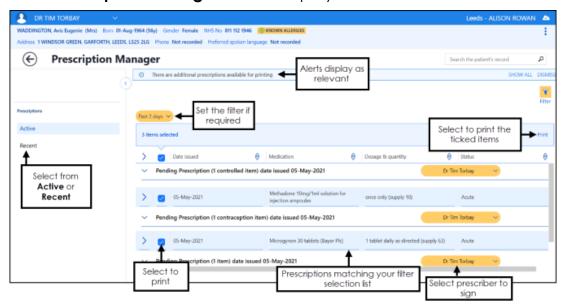

3. Items prescribed today are automatically selected, remove the tick from any items you do not want to print.

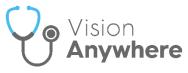

4. If there are other items available to print, the 'There are additional prescriptions available for printing' banner displays:

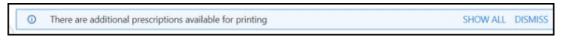

Select **SHOW ALL** or use **Filter** to display and then tick any other items to print:

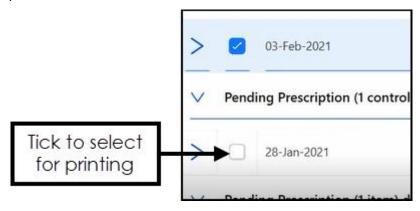

**Note** - If you are printing items with different issue dates, they are printed on different prescriptions.

- 5. Check the clinician to sign is correct and update if required.
- 6. Select **Print**, or simply press **F9** on your keyboard.

The 'Successfully sent to printer' message briefly displays and then the screen refreshes, displaying either any unprinted items you opted not to print, or the **Nothing to Display** screen.

Important - After an item is printed, even if the encounter is still open, a prescription cannot be edited or deleted.

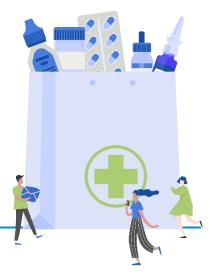

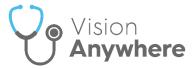

# **Reprinting a Prescription**

In the event of a patient losing a prescription or the printer jamming, a prescription can be reprinted.

Important - You can only reprint a prescription issued in the last 28 days.

To reprint a prescription:

Note - For patients registered at a Vision practice, you do not need an open Encounter to reprint prescriptions. In a Shared Care Setting, for a patient registered at an EMIS practice, you cannot reprint a prescription once the Encounter it is was added in, is closed.

- 1. Select the patient in the usual way.
- 2. From the **Patient Summary** screen, select **Medication**.
- 3. Select **Printing** and the **Prescription Manager** screen displays.
- 4. Select Recent:

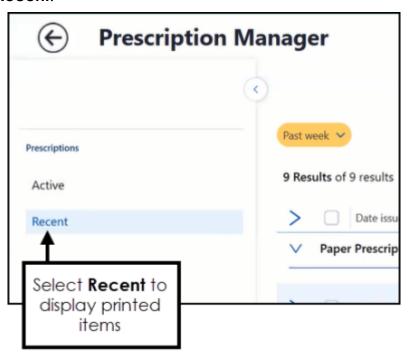

5. Items printed in the last week display by default, select a wider time frame using the **Filter** if required. Tick the item(s) you want to reprint.

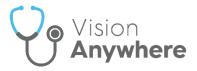

**Training Tip** - Select one item from a prescription for all of the items printed as part of that prescription to be selected. Remember, you cannot reprint part of a prescription it must be a whole reprint.

- 6. Check the clinician to sign is correct and update if required.
- 7. From the banner, select **Reprint**, or press **F9** on your keyboard:

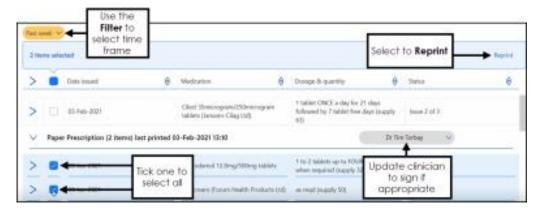

8. The **Reprint reason** screen displays, select the reason from the available list as appropriate:

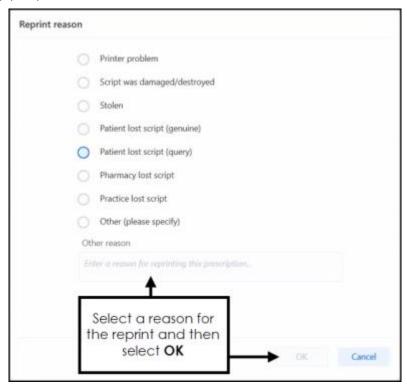

Note - If you select Other, you must enter explanatory notes.

9. Select **OK** to print and update the patient's record.

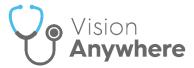

# **Prescription Printing Preferences**

To customise your Prescription printing preferences:

1. From **Vision Anywhere**, select the arrow next to you name, and select **Settings**:

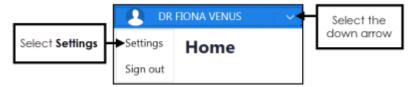

2. The **Settings** list displays:

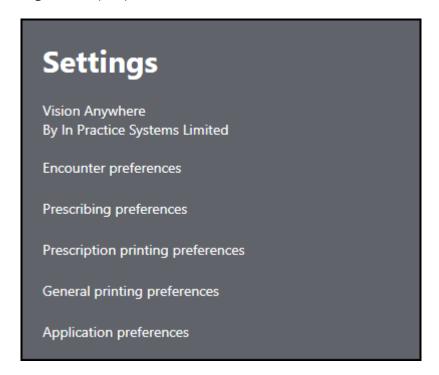

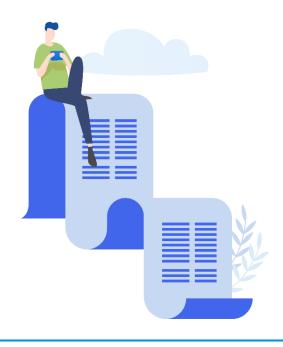

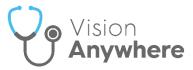

 Select Prescription printing preferences and the Prescription printing preferences screen displays:

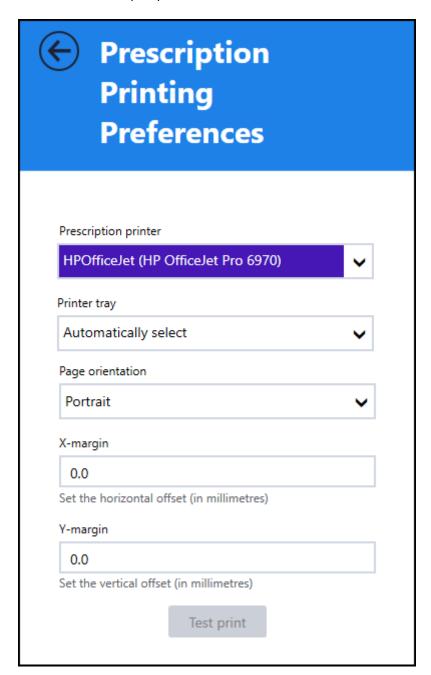

- 4. Complete as appropriate:
  - Prescription printer Select your printer.
  - Printer tray If available, select Automatically select.
  - Page orientation Defaults to Portrait, select Landscape if required.
  - X-margin Update as required.
  - Y-margin Update as required.
- 5. Select **Test Print** to check you have the correct settings.

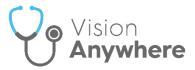

#### **Medication Reviews**

In order to maximise the effect of treatment(s) prescribed, a patient's active medication should be reviewed on a regular basis. A medication review can be carried out either with or without the patient present:

Note - Medication Reviews are only available for patients registered at Cegedim Primary Care Solution practices.

 If a patient has a Medication Review recorded that has yet to fall due, a blue banner displays on their Medications and Prescription Manager screens:

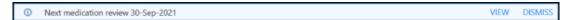

- If a patient has a Medication Review due or overdue, an alert banner displays on their record. If the medication review is:
  - Due in the next 14 days An orange banner displays:

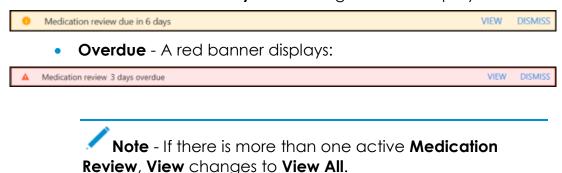

To view the details of a due or overdue **Medication Review**, from:

- The Alert Banner, depending on the number of outstanding Medication Reviews, select:
  - View The Medication Review screen displays with the details of the medication review outstanding:

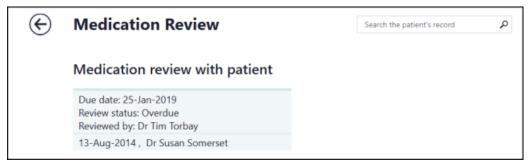

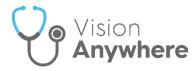

 View All - The Patient Alerts screen displays, listing all active alerts for this patient and their status. Select the medication review required and the Medication Review screen displays with the details of the medication review outstanding:

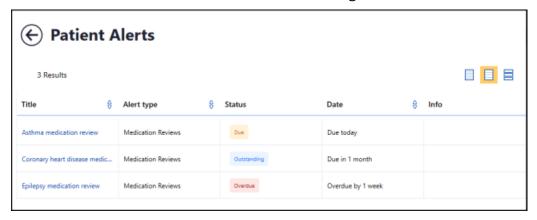

- Search the patient's record Simply type medi into Search the
  patient's record and Medication review record entries returns,
  select the review required to display the details.
- Clinical Record Browser From Patient Summary, right click anywhere to access the toolbar. Select the arrow alongside the Patient Summary option and select Clinical Record Browser. Any Medication Reviews display as part of the patients record.

See Adding Medication Reviews on page 22 and Completing Medication Reviews on page 25 for details.

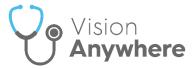

### **Adding Medication Reviews**

Medication Reviews can be added from:

- New, or
- Existing Medication Reviews.

To add a new **Medication Review**:

- 1. From **Vision Anywhere**, with the correct patient selected, either:
  - From the **Patient Banner**, select **Options Create medication** review.

Note - Vision Anywhere automatically creates a Medication management event encounter.

 Select the appropriate Encounter type and enter 'med rev' into the dynamic search bar. Select Medication review Open quick entry form:

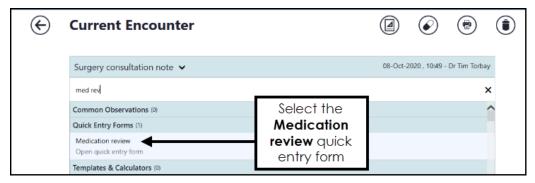

From an existing entry, select Medication Review:

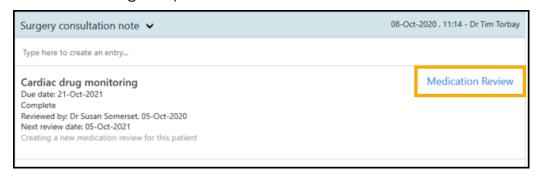

Note - Medication Reviews are only available for patients registered at Cegedim Primary Care Solution practices, to record a Medication Review for a patient registered at an EMIS or TPP practice, use the Clinical Term.

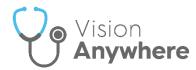

2. The Medication Review screen displays:

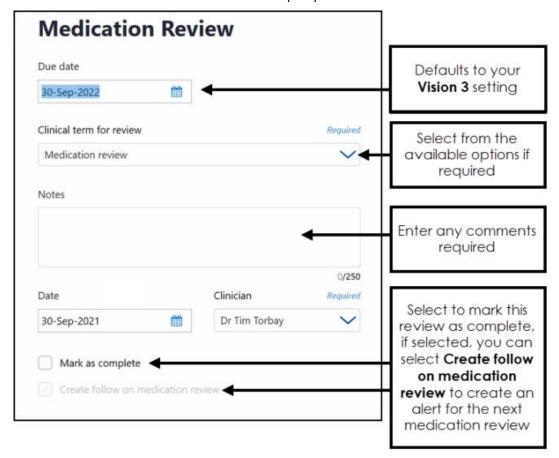

#### Complete as required:

Due date - Defaults to your Vision 3 setting, select the date you
want the patient to be reviewed.

Training Tip - If you are recording a review done today, change this to today's date and don't forget to select Mark as complete.

- Clinical term for review Defaults to the selected clinical term, update if required.
- Notes Enter any comments required.
- **Date** Defaults to today's date, update as appropriate.
- **Clinician** If you are a clinician, this defaults to you, if not this defaults to the patient's **Usual GP**, update as appropriate.

Note - In a Shared Care Setting it displays as the current user, but it is not used when writing back.

 Mark as complete - Select to record this medication review as complete.

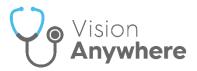

 Create follow on medication review - Defaults to selected if you select Mark as complete, a new Medication Review screen displays with a due date of one year, this can be updated as required. If you do not require a follow on review, remove the tick.

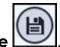

3. Select Save

If a medication review of the type you are creating already exists, an alert displays just under the Patient Banner:

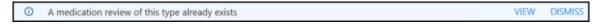

Select View to update the existing Medication Review and avoid duplication.

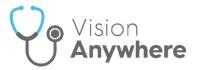

# **Completing Medication Reviews**

When a medication review is completed, any outstanding **Medication Reviews** should be completed.

Note - Medication Reviews are only available for patients registered at Cegedim Primary Care Solution practices.

#### To complete a **Medication Review**:

- From the patient record, select the Medication Review to complete, either:
  - From the Alert Banner, select View,
  - From the Alert Banner, select View all, the Patient Alerts screen displays. Select the medication review to complete, or
  - From Search the patient's record, enter 'Medication' and select Medication Review record entries. The Patient Record Search screen displays, select Medication Review alongside the review you are completing.
- 2. The **Medication Review** screen displays, Update **Notes** as required.
- 3. Select Mark as complete.
- 4. Remove the tick from **Create follow on medication review** if a follow on is not required, or leave it in if one is required.

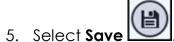